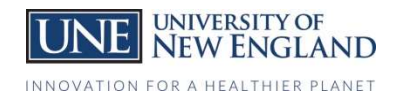

## How to Upload your Vaccination Information

## To upload from your computer:

- 1. You will receive an email with a link that will take you to People Admin via your computer or mobile device OR to access without the email go to: https://une.peopleadmin.com/hr
- 2. Use your UNE Username and password to gain access. Note: The system requires your username, not your email address.
- 3. You can access the Records- Self-Service module by going to the 3 dots in the upper left of the screen and choose Employee Records by clicking on its title.
- 4. Upon enter Records you will land on the My Tasks page. This will contain any documents or forms that you have been assigned to complete- in this case specifically the COVID Vaccination Form.
- 5. If you do not see the form, click on the Available Forms option to the left and select the COVID Vaccination Form.
- 6. From the My Tasks page select the View option to the form OR from the Available Forms page, simply click on the form name.
	- a. Supply the requested information.
	- b. You will be required to upload a copy of of your vaccine card.

## To upload from a mobile device:

- 1. You will receive an email with a link that will take you to People Admin via your computer or mobile device OR to access without the email go to: https://une.peopleadmin.com/hr.
- 2. Use your UNE Username and password to gain access. Note: The system requires your username, not your email address.
- 3. You will need to select Switch to full site.
- 4. Upon enter Records you will land on the My Tasks page. This will contain any documents or forms that you have been assigned to complete- in this case specifically the COVID Vaccination Form.
- 5. If you do not see the form then click on the three lines in the upper left of the screen and select **Available Forms** option to the left and select the **COVID Vaccination Form.**
- 6. From the My Tasks page select the View option to the form OR from the Available Forms page, simply click on the form name.
	- a. Supply the requested information.
	- b. You will be required to upload a copy of of your vaccine card.

Note: There are occasions when forms are returned to those submitting for further information. If this does happen, they will be found on the My Tasks page.

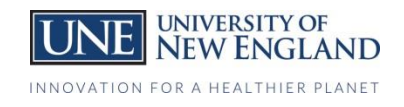

## How to Upload your Vaccination Information

*You will receive an email with a link that will take you to People Admin via your computer or mobile device OR to access without the email go to: <https://une.peopleadmin.com/hr>*

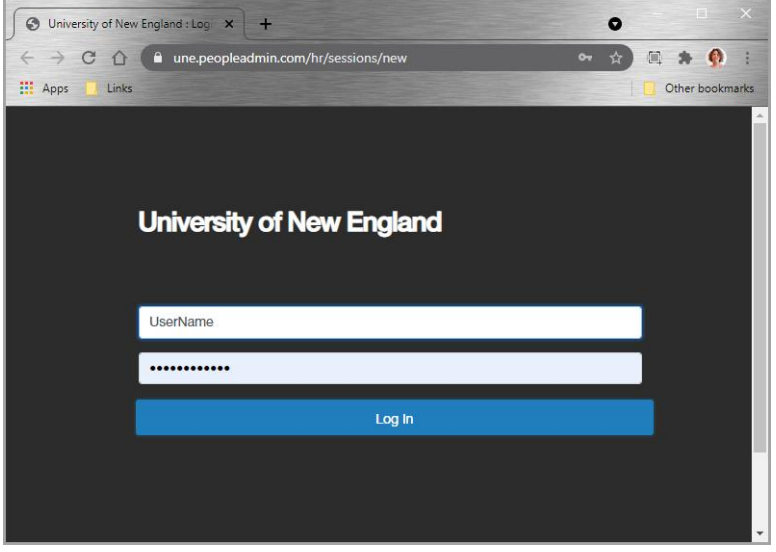

1. Use your UNE Username and password to gain access.

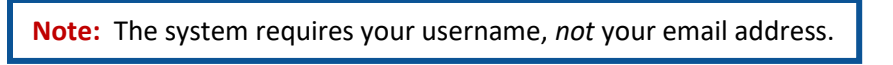

- 2. Once you gain access to the system you will land on the Home page which has your **InBox** and **Watch Box**.
- 3. You can access the **Records Self-Service** module by going to the 3 dots in the upper left of the screen and clicking **Employee Records**.
- 4. Within Employee Recocrds, you will land on the **My Tasks** page, which contains any documentation you have been assigned to complete. Click **View** on your COVID Vaccination task.

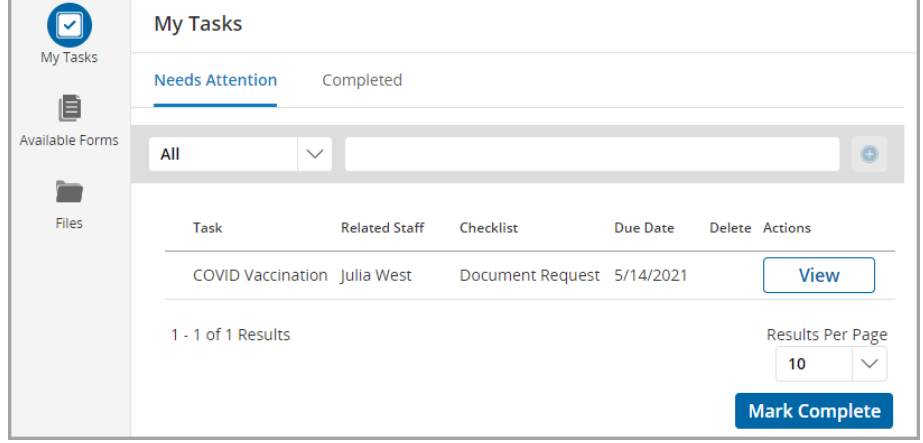

(If you do not see the form, click **Available Forms** on the menu and click **COVID Vaccination**.)

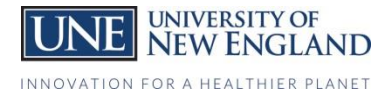

5. Supply the requested information.

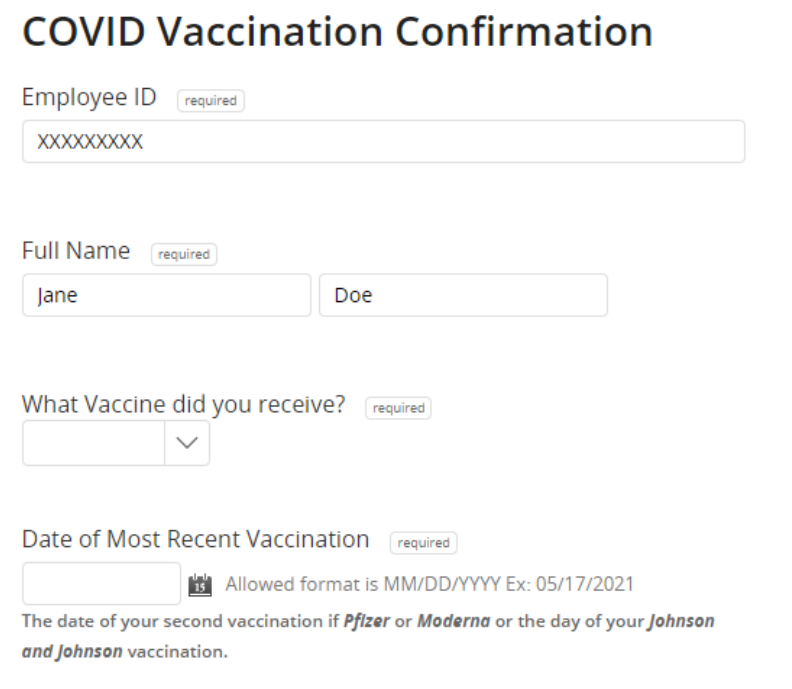

6. Upload a copy of your vaccination card.

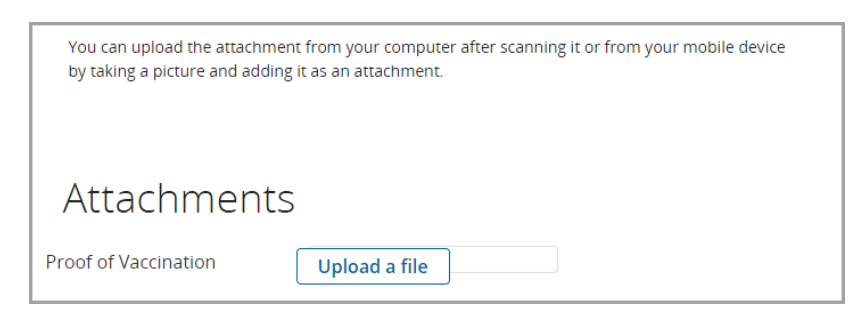

a. When uploading from a mobile device, your options will appear as such: Apple Android Android Android Android

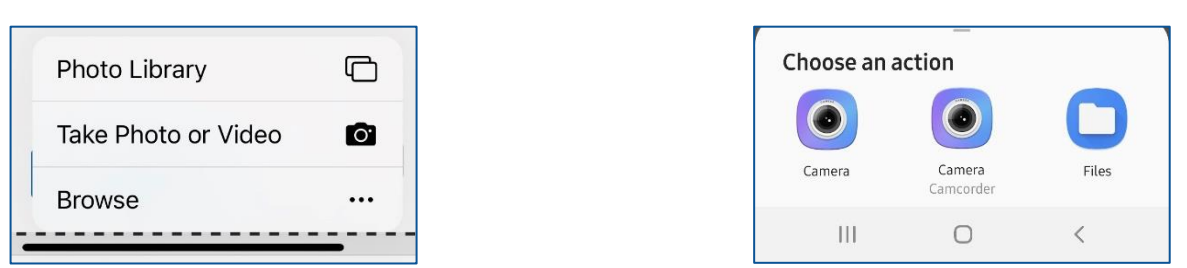

- 7. When you log on you will need to select click on the *Switch to full site* option.
- 8. When you've completed the information and uploaded the copy of your vaccine card, click **Submit Final**.

There are occasions when forms are returned for further information. If this does happen, they will be found on the **My Tasks** page.